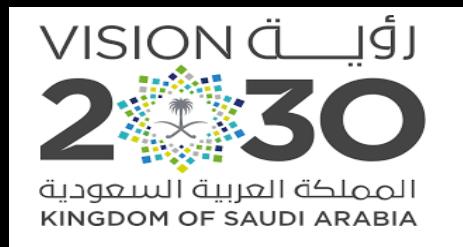

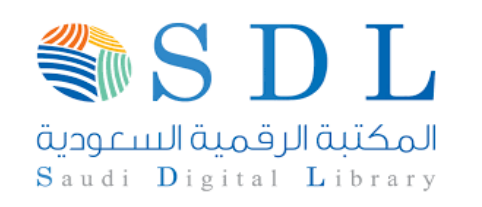

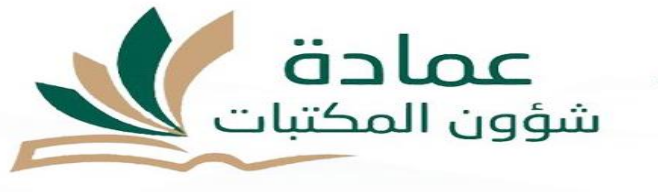

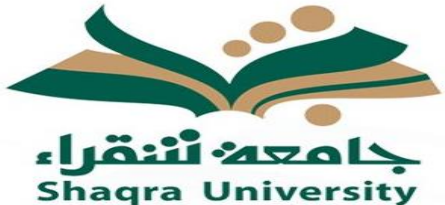

# **Steps to access the Saudi Digital Library (SDL)**

- **1. Go to Shaqra University portal [www.su.edu.sa](http://www.su.edu.sa/)**
- **2. Click on " Log-in"**
- **3. Access as faculty member & staff**
- **4. Enter your username (National ID/ Iqama No.) and password**
- **5. Go to the services and click on SDL or Electronic Library**
- **6. To navigate the SDL, click on the given link**

For further assistance, kindly send an email to: **library@su.edu.sa**

#### **Shaqra University** Google

## $X \cup Q$

Settings Tools

 $\times$ 

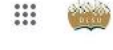

#### SafeSearch on

About 6,790,000 results (1,11 seconds)

https://edugate.su.edu.sa - Translate this page

### جامعة شقر أء

التوظيف · منذاق المتحاملين · اتصل بنا · عنوان الجامعة و فروعها · دليل الهاتف · الشروط والاحكام · سياسة الخصوصية · روابط مفِدة. جِمِيع الْحقوق محقوظة - لدى هِامعة شقراء.

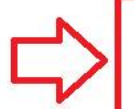

#### https://www.su.edu.sa > ... Translate this page البوابة الإلكتر ونبة لجامعة شقراء | جامعة شقراء

جامعة شقراء رسالة الجامعة هي تقديم تعليم وبحث علمي متعيز رخدم المجتمع من خلال كوادر مؤهلة وأنظمة فاعلة وبيئة جاذبة وشراكات رائدة

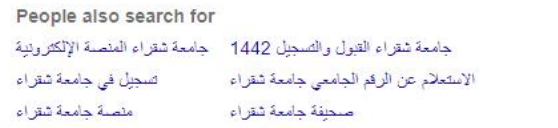

Q All [ Images | V Maps | 国 News | D Videos | More

### https://twitter.com/ShaqraUni (ShaqraUni@) جامعة شقراء (@ShaqraUni)

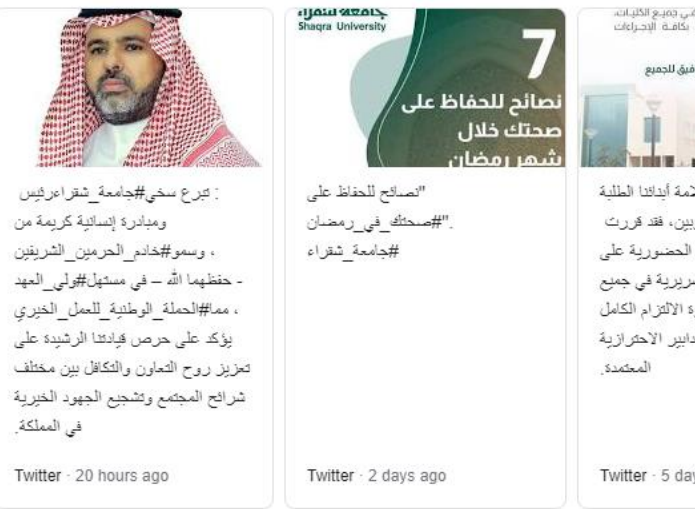

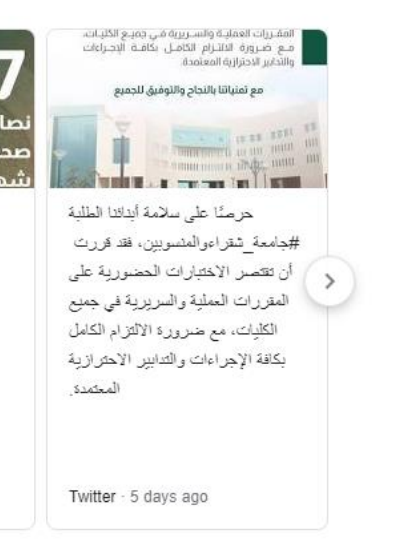

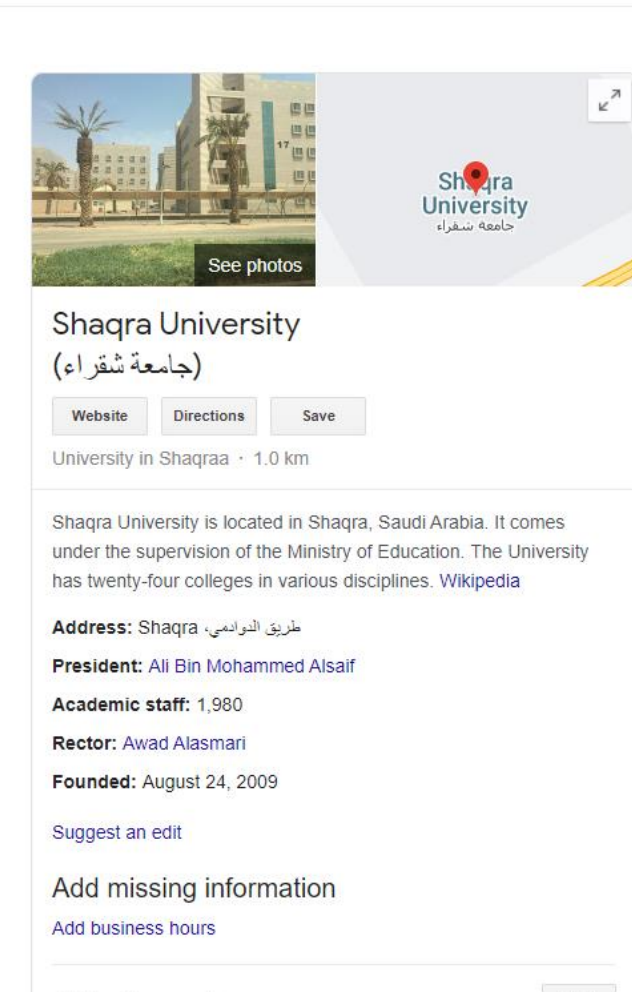

Send

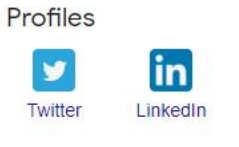

 $\Theta$  Send to your phone

https://lms.su.edu.sa - Translate this page

Reviews <sup>@</sup>

Add a photo Write a review

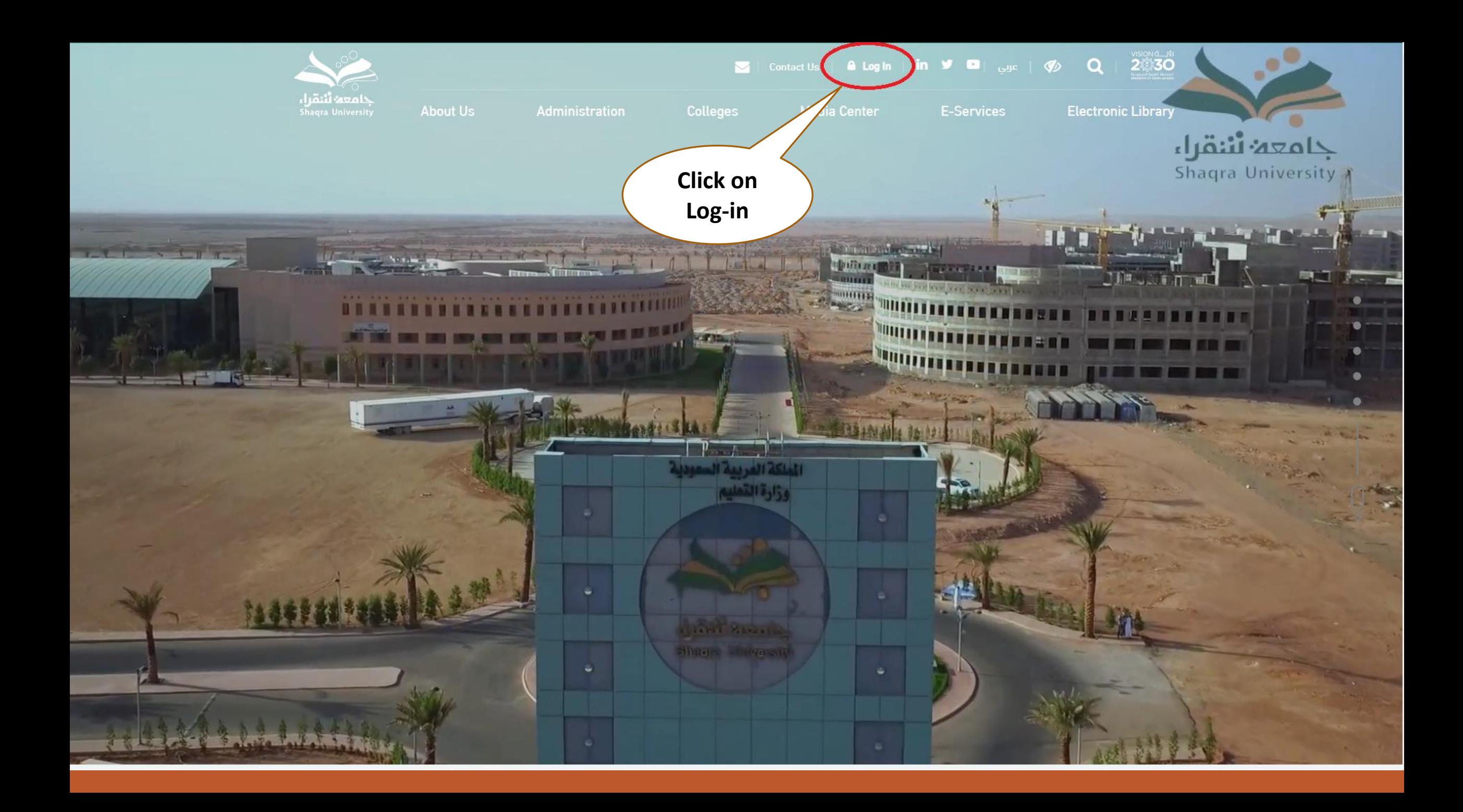

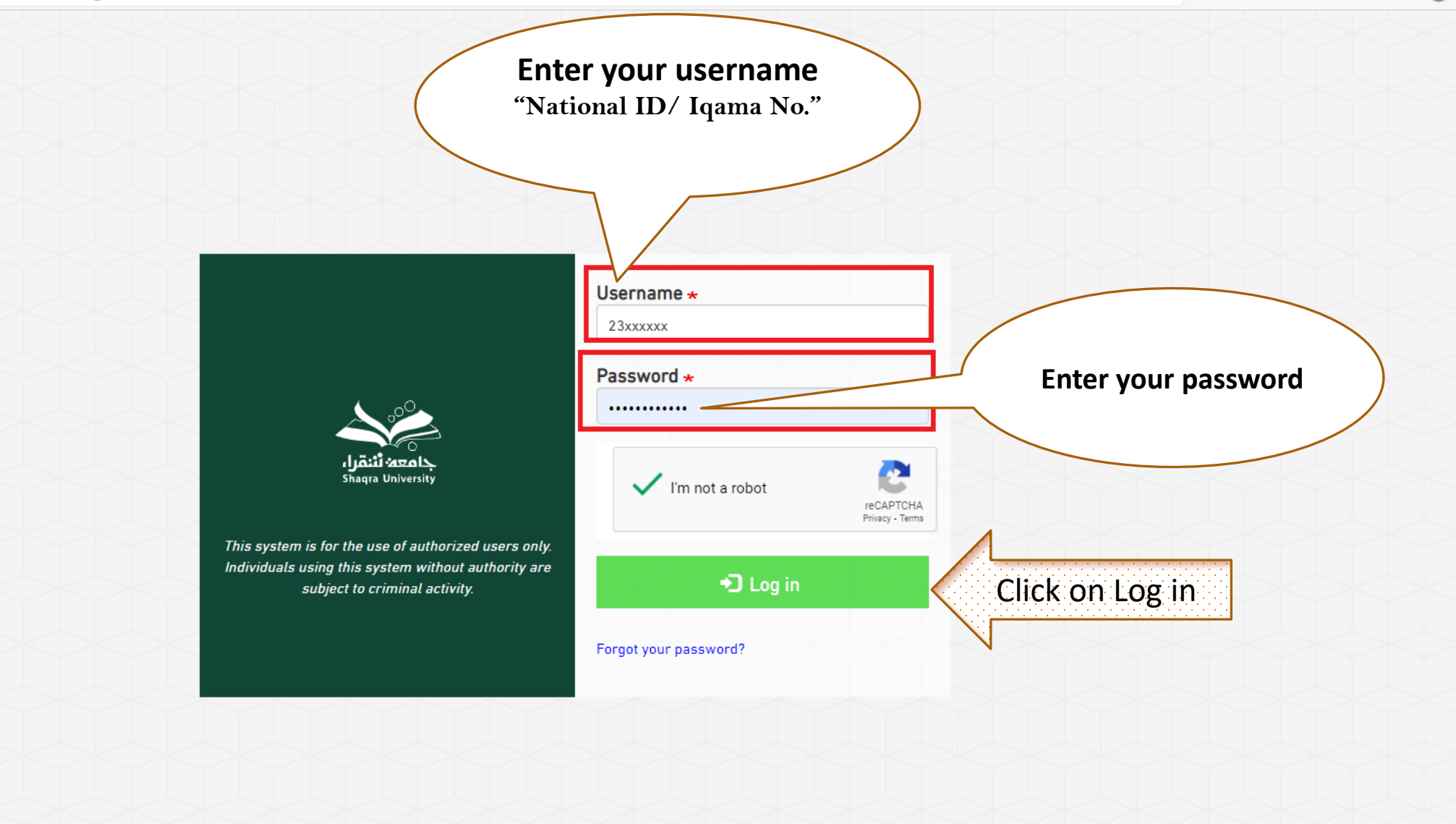

# **click on Saudi Digital Library or Electronic Library**

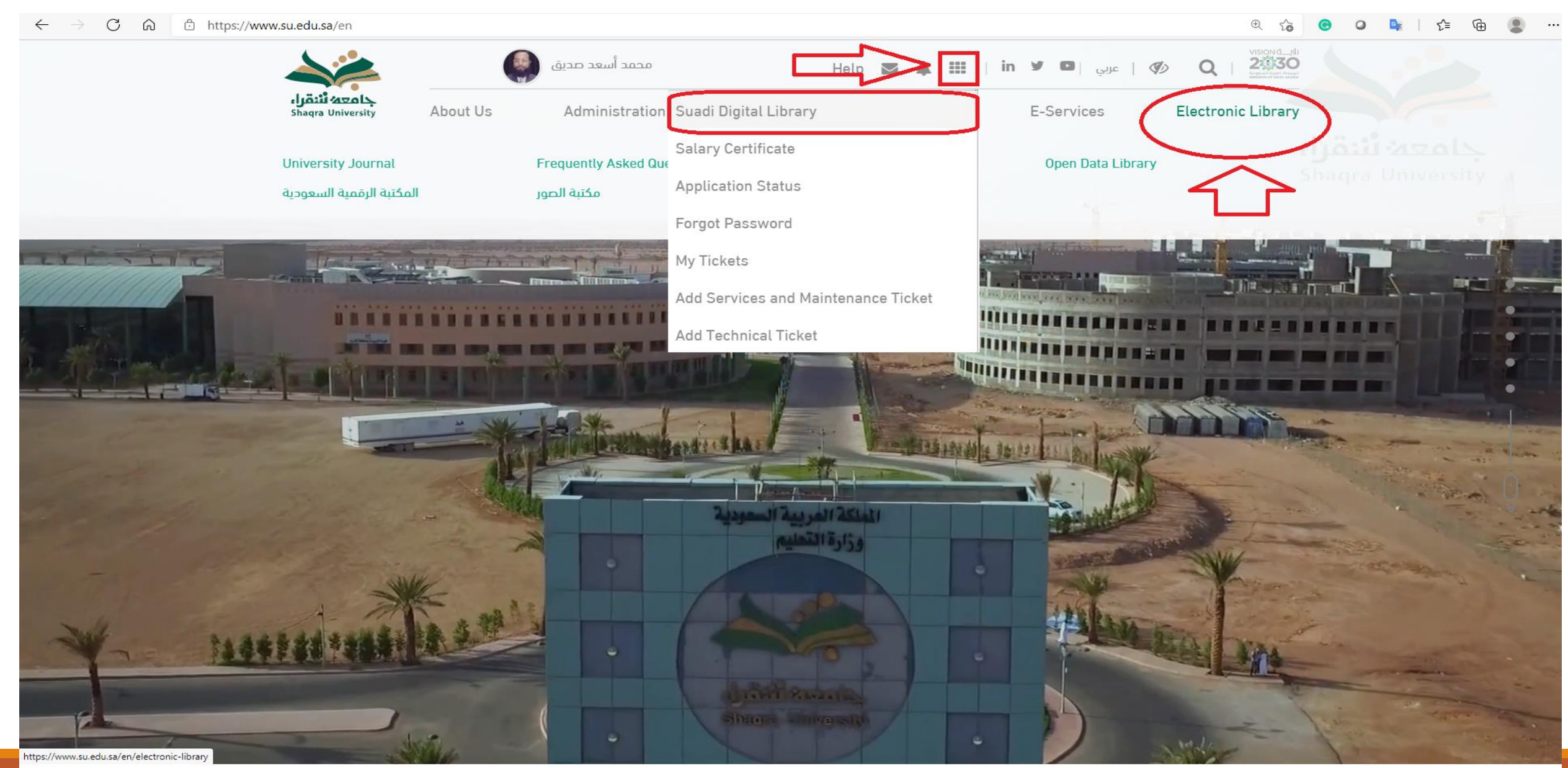

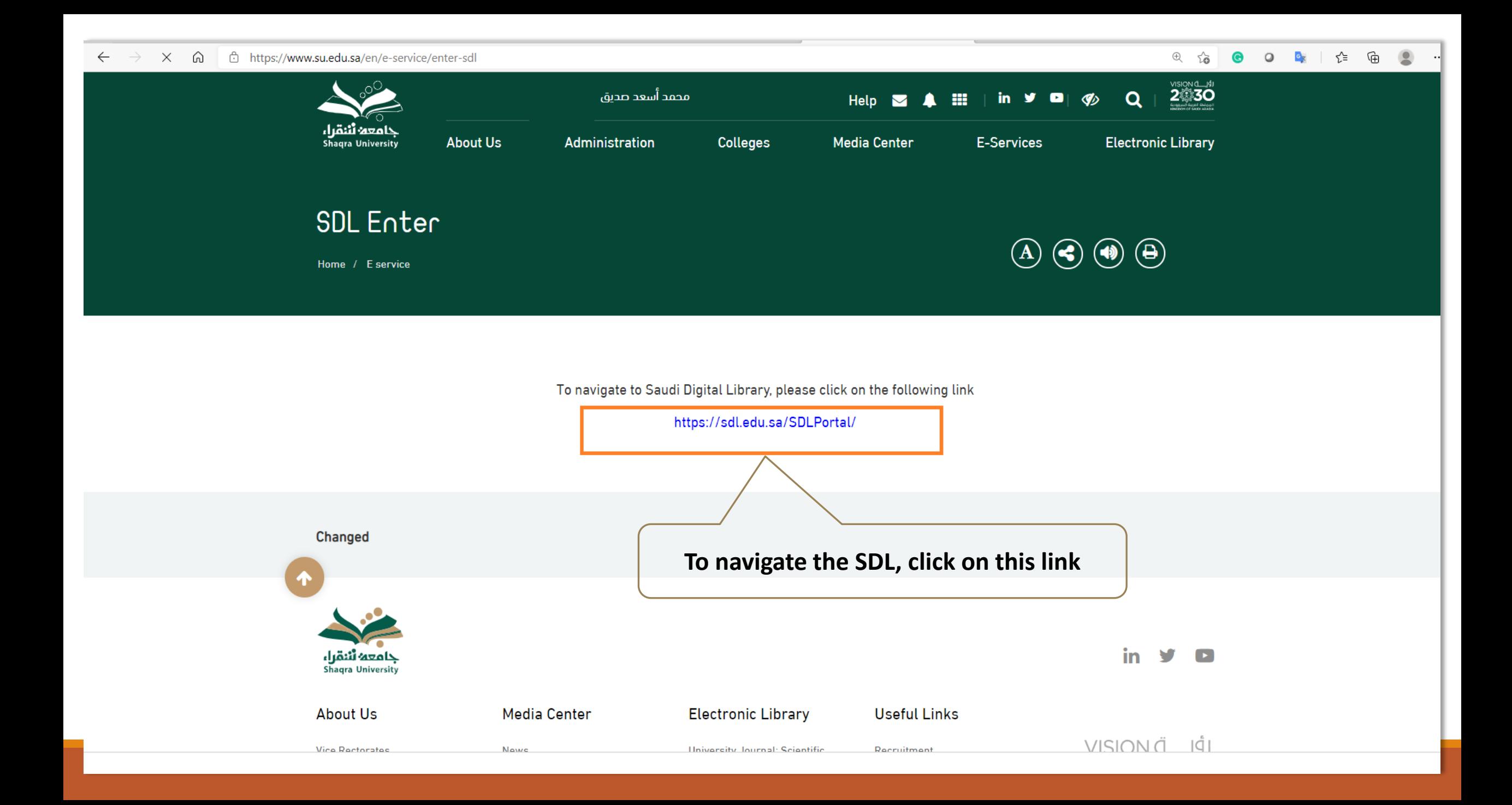

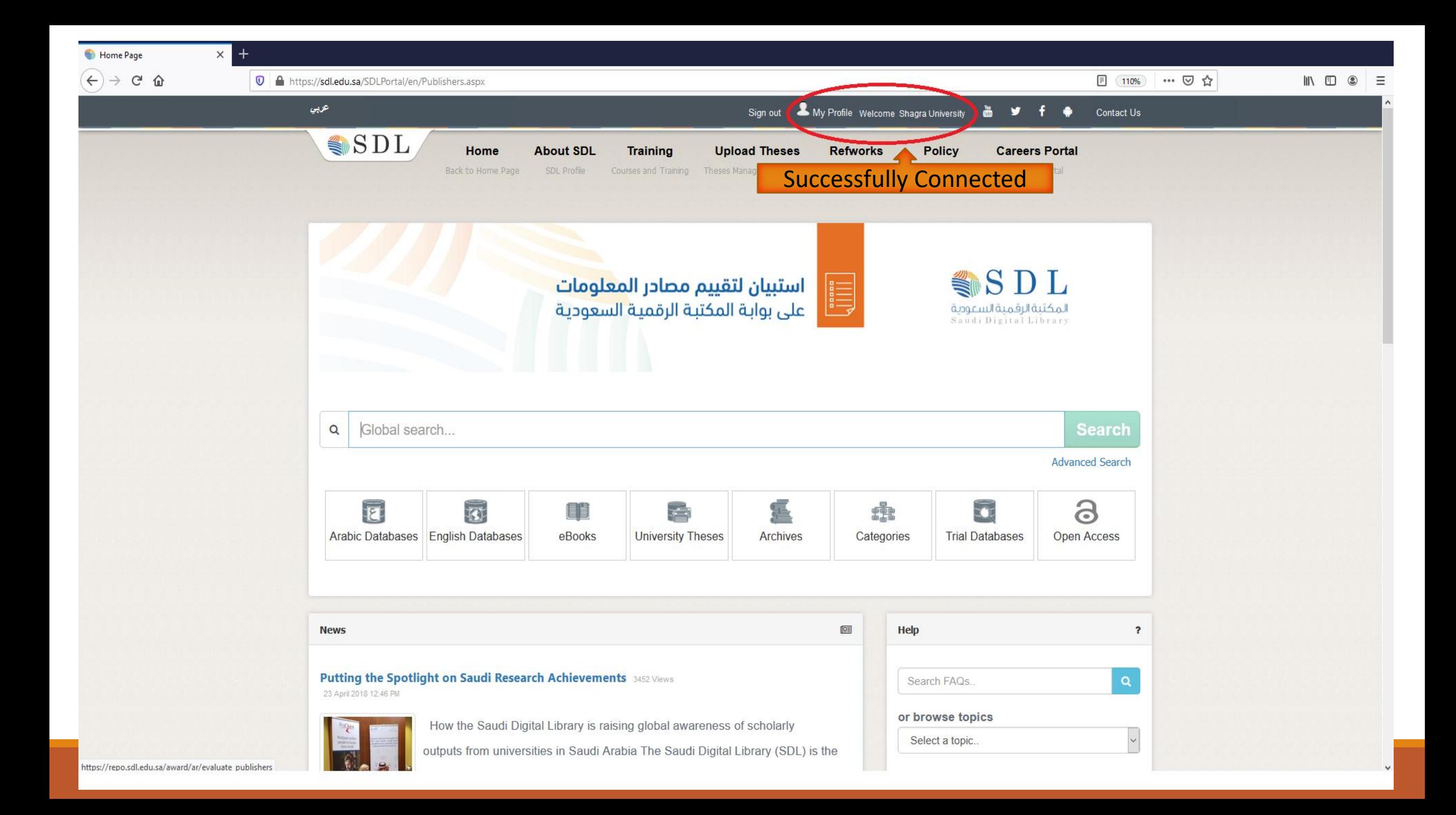